- 1. Connect the Cerberus to PC via USB cable
- 2. Hold A and B footswitches and turn ON the Cerberus. "STA" will appear on the pedal screen

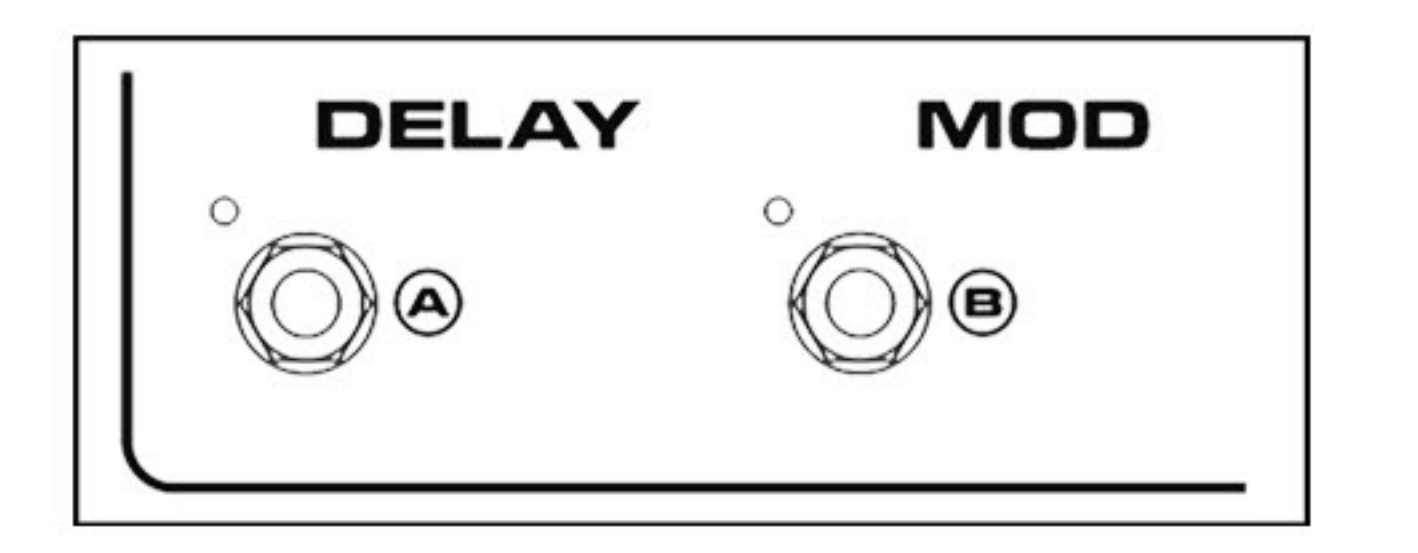

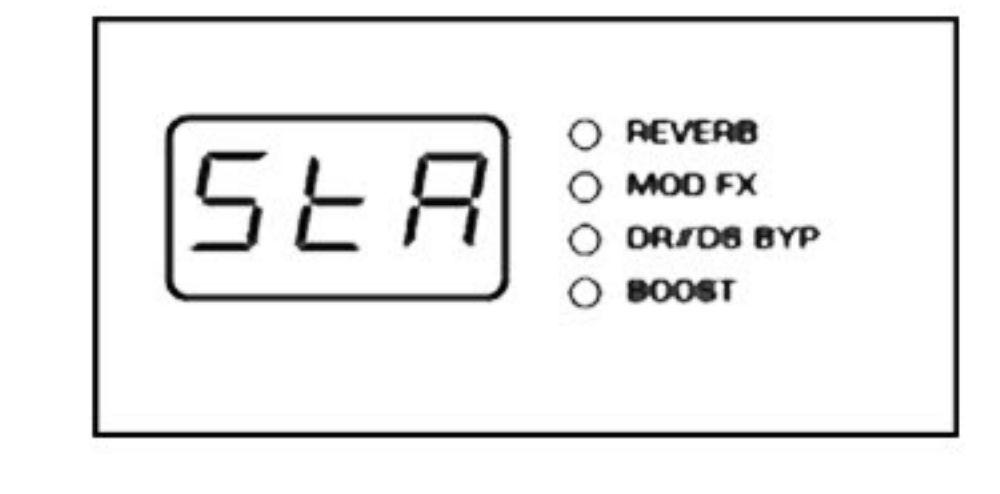

- 3. Open the DFU Updater and click "Select File". Select the "Cerberus Firmware.bin" file
- 4. Now click "Start Update" button

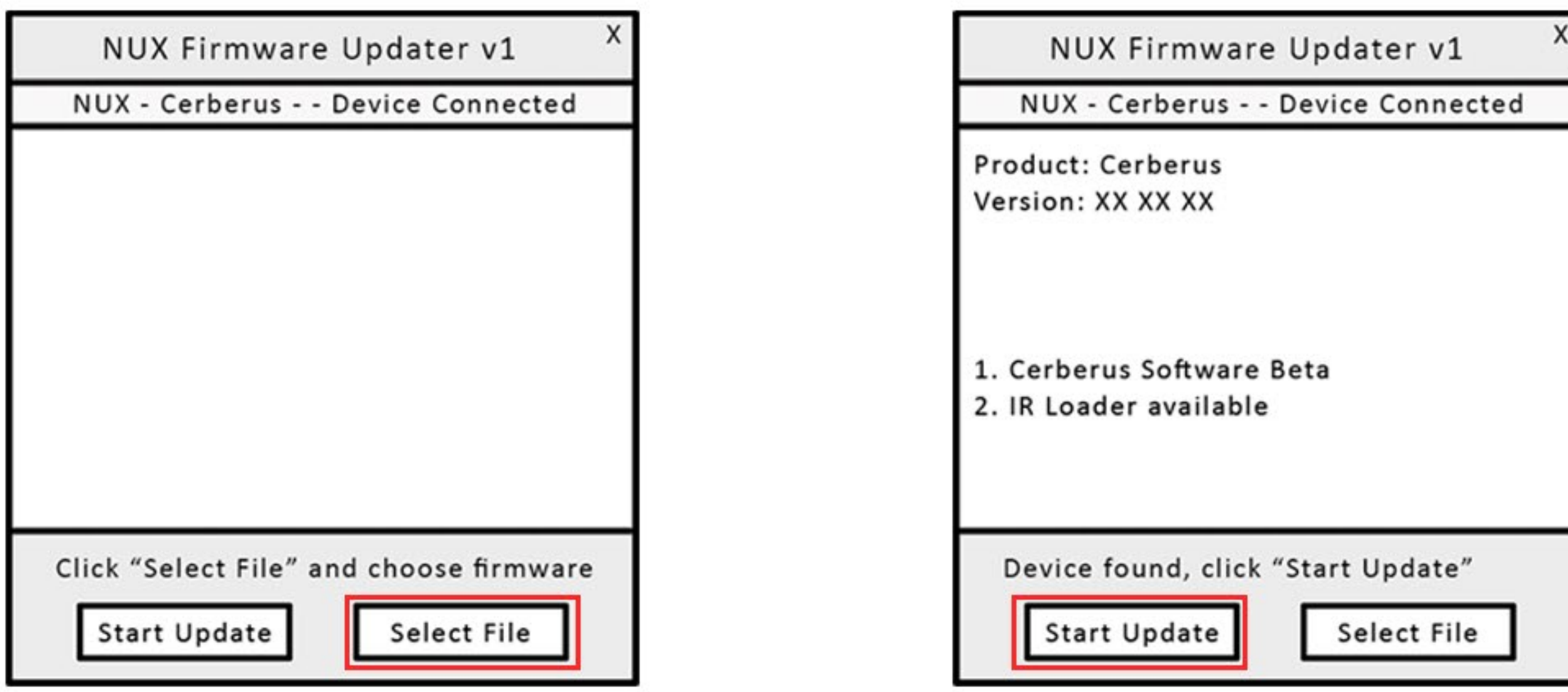

5. Please wait until the update installation completed

## DO NOT TURN OFF THE CERBERUS OR UNPLUG THE USB CABLE When update installation completed "SUC" will appear on the pedal screen

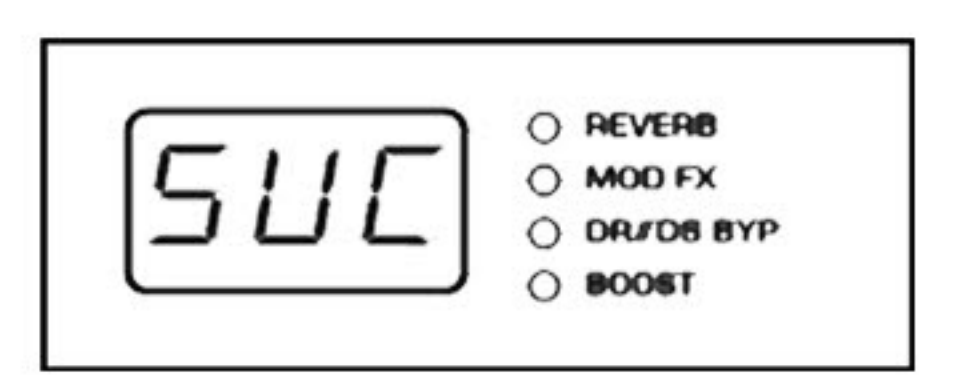

6. Restart the Cerberus. Now the Cerberus is ready to use with Cerberus Software

## Cerberus Software

Selecting and Loading an Impulse Response (IR) file

- 1. Click "Load" and select an IR file\* and click "open"
- 2. Click IR box and open the IR file list
- 3. You can select a built-in IR file or the 3rd party IR file on the list
- 4. You can manage the 3rd party IR files by clicking "Rename" or "Delete"

\*Supported file format: WAVE (.wav) - 44.1kHz - 24 Bit - 512 Samples

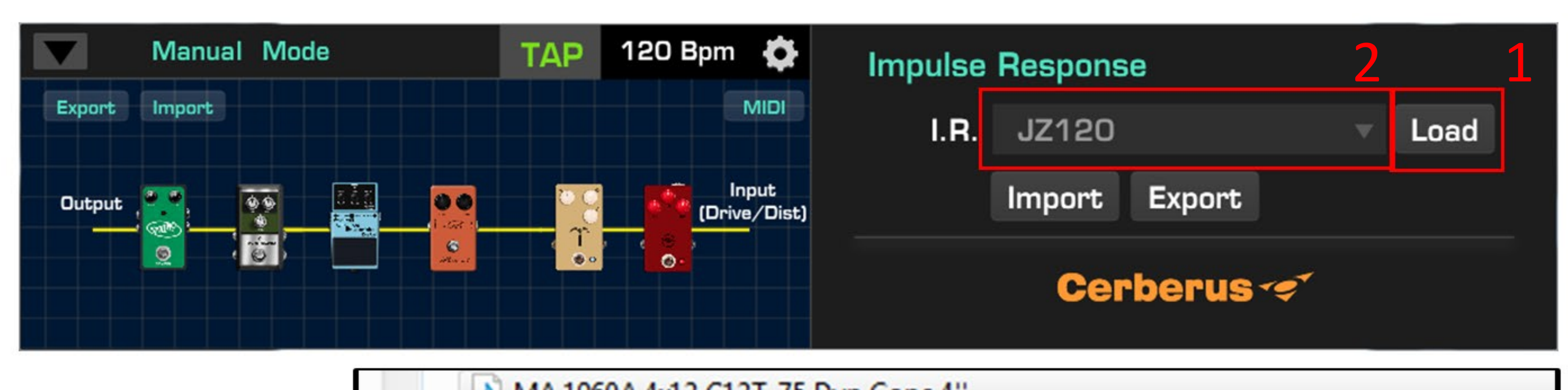

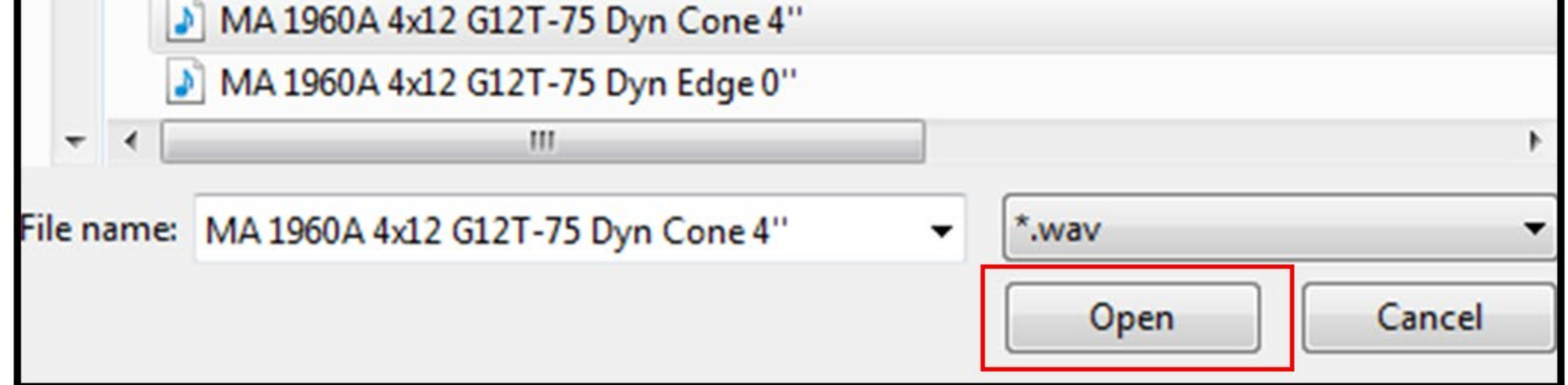

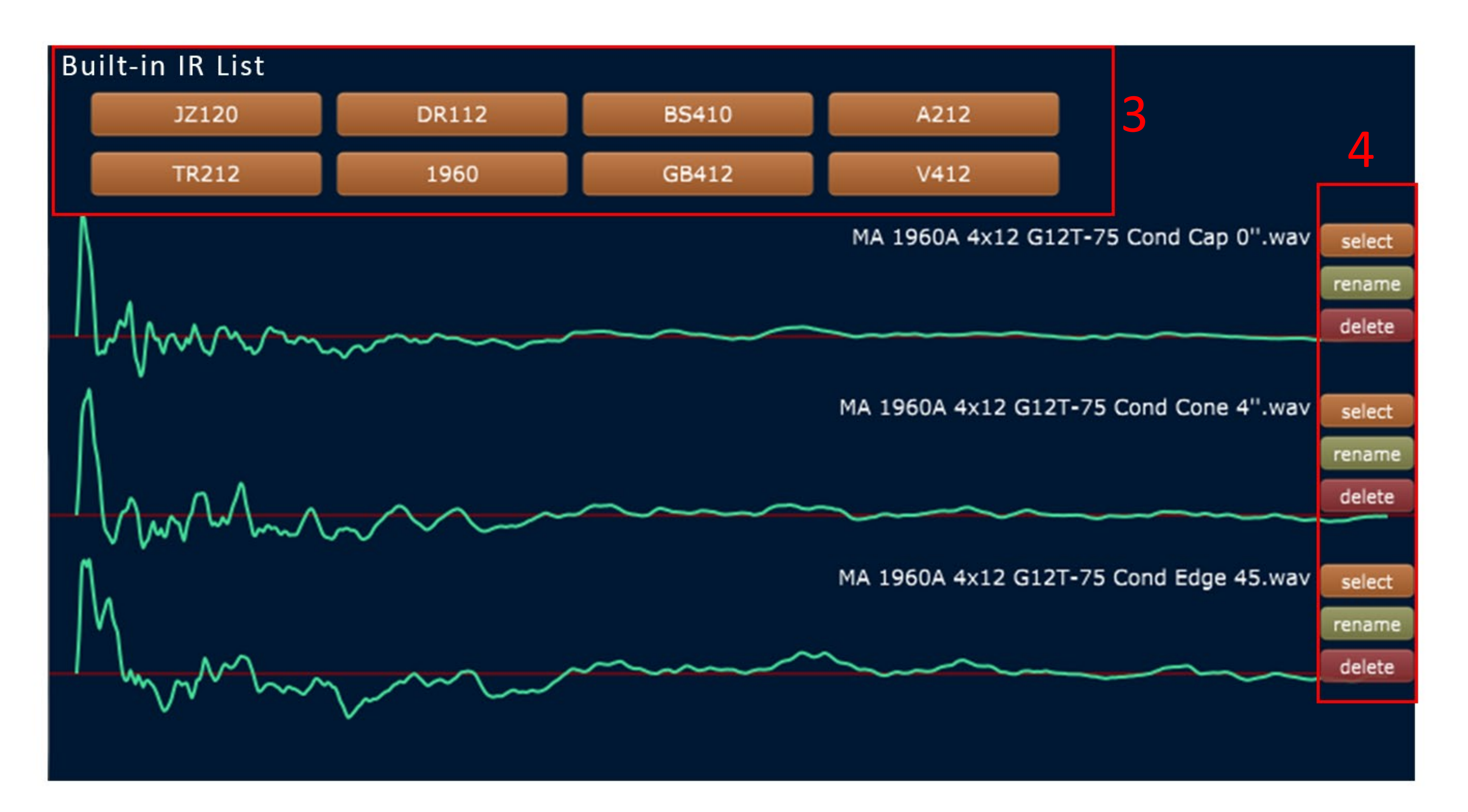

## Assigning the TAP Switch as MIDI-CC trigger

- 1. Click the MIDI button on main menu
- 2. Select the 1st MIDI-CC then make it enable
- 3. Click "Apply" and "OK" button to go back to main menu
- \*When TAP switch assigned as MIDI trigger, Delay Switch (A) will control TAP Tempo

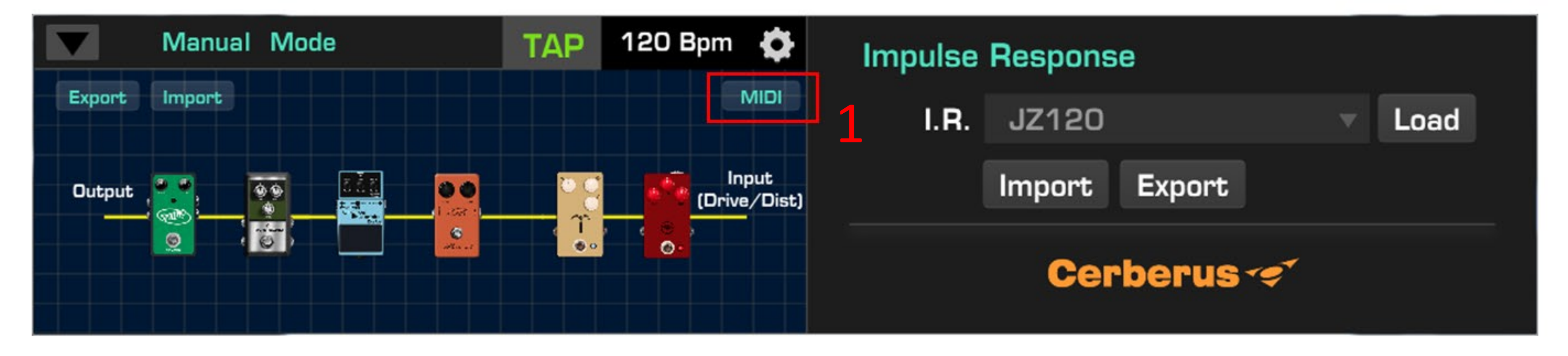

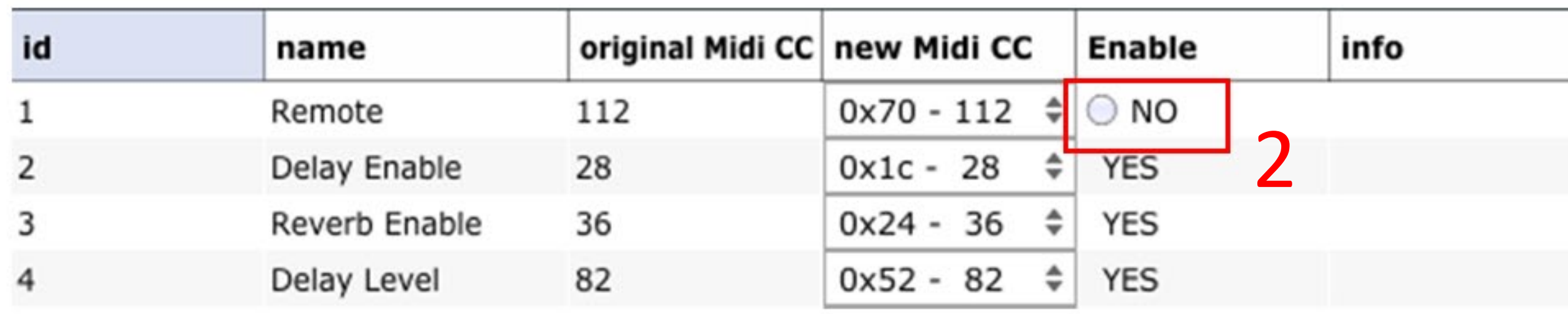

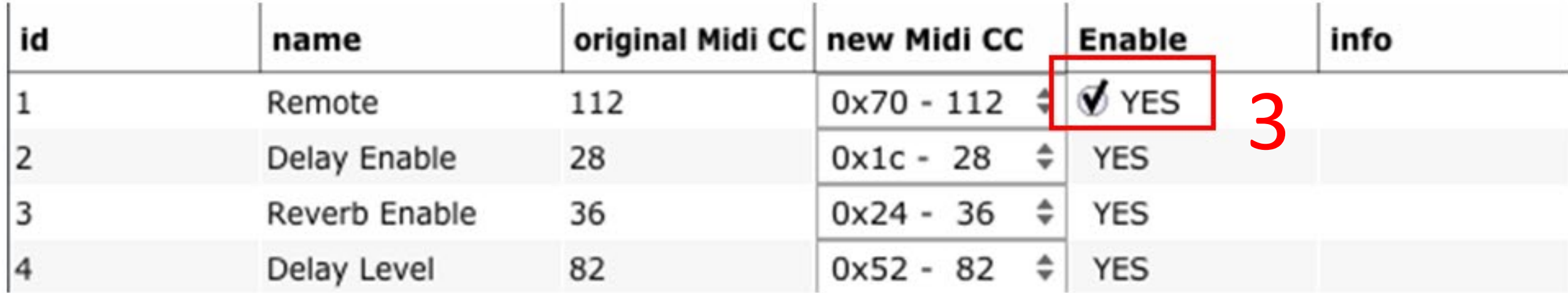